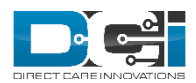

## **ADMIN GUIDE: RECONCILE PAYROLL BATCH V1.0**

## Reconcile Payroll Batch

*Permissions/Roles Needed: Payroll Role*

Payroll batches can be reconciled in DCI after the employee has been paid. This helps track which entries have been paid out. Additionally, it is necessary to reconcile dollar-based entries in a payroll batch in order to give a billable amount to the entry.

To reconcile a single Payroll batch:

- 1. Prepare your Reconcile file. This file must be a txt file (tab delimited) and should contain the following columns with headers exactly as listed:
	- a. PayrollEntryID The Payroll Entry ID as listed in DCI. Create one row per payroll entry. You must include every payroll entry in the batch. (**required)**
	- b. PayrollSystemReferenceID The ID from the payroll engine **(required)**
	- **c.** PayrollRefCheckId The check number that the entry was paid out on **(optional)**
	- d. UnitAmount The unit amount as entered on the punch entry. This must match the punch exactly. **(required)**
	- e. NetPay The net amount paid to the employee. **(required)**
	- f. PayDate The date the employee was paid. **(required)**
	- g. PayrollBurden The actual payroll burden for the entry **(required for dollar based entries)**
- 2. Login to a profile with the appropriate role and/or permission via the DCI website
- 3. Select Payroll from the header
- 4. Use the filters to find the batch you want to reconcile
- 5. Click anywhere in the batch row to open the Batch Details Page
- 6. Click Reconcile
- 7. Add the Reference Reconcile ID and File Name. These can be any ID and name you wish.
- 8. Click Add Attachment and attach your prepared file.
- 9. Add Ref. Reconcile ID and File Name (these can be any that you choose)
- 10. Click Add Attachment and attach your prepared file
- 11. Click Save.
	- a. The system will start the reconciliation process.
	- b. Once complete, the user can see the results file under the Reconcile Function.
		- i. If any entry failed reconciliation, the Results file will display the Reconciliation status and the reason for failure
		- ii. If entries were successfully reconciled, the results file will list Success as the Reconciliation Status and the entry status will update to Paid.
- 12. If all entries were successfully reconciled, the batch status will update to Reconciled.

To reconcile entries across multiple Payroll batches:

- Prepare your Reconcile file. This file must be a txt file (tab delimited) and should contain the following columns with headers exactly as listed:
	- PayrollEntryID The Payroll Entry ID as listed in DCI. Create one row per payroll entry. You must include every payroll entry in the batch. (**required)**
	- PayrollSystemReferenceID The ID from the payroll engine **(required)**
	- PayrollRefCheckId The check number that the entry was paid out on **(optional)**
	- UnitAmount The unit amount as entered on the punch entry. This must match the punch exactly. **(required)**
	- NetPay The net amount paid to the employee. **(required)**
	- PayDate The date the employee was paid. **(required)**
	- PayrollBurden The actual payroll burden for the entry **(required for dollar based entries)**
- Login to a profile with the appropriate role and/or permission via the DCI website
- Select Payroll from the header
- Select Reconcile from the side bar
- Click Actions, then Upload File
- Add the Reference Reconcile ID and File Name. These can be any ID and name you wish.
- Click Add Attachment and attach your prepared file
- Click Reconcile.
	- The system will start the reconciliation process.
	- Once complete, the user can see the results file under the Reconcile Function.
		- If any entry failed reconciliation, the Results file will display the Reconciliation status and the reason for failure
		- If entries were successfully reconciled, the results file will list Success as the Reconciliation Status and the entry status will update to Paid.

NOTE: The reconciliation process can be automated if desired. When enabled, it will automatically move punches to Paid status after the specified number of days after a batch is approved. This process simply changes the status; it does not input any data and will not update the billable amount on dollar-based punches .